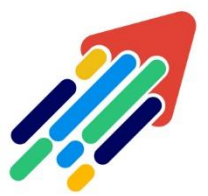

# مَرْكَزْ تَطْوِيْر الْمُحْتَوَى الْرّقَمِي

Digital Content Development Center

**دليل استخدام الفصول االفتراضية BLACKBOARD COLLABORATE ULTRA ألعضاء هيئة التدريس**

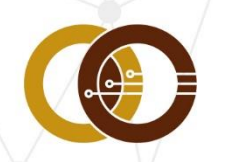

عمادة تقنية المعلومات و التعليم عن بعد IT & DISTANCE LEARNING DEANSHIP

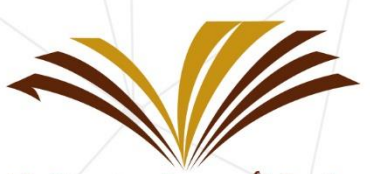

جامعة الأمير سطام بن عبد العزيز Prince Sattam Bin Abdulaziz University

## **المحتويات**

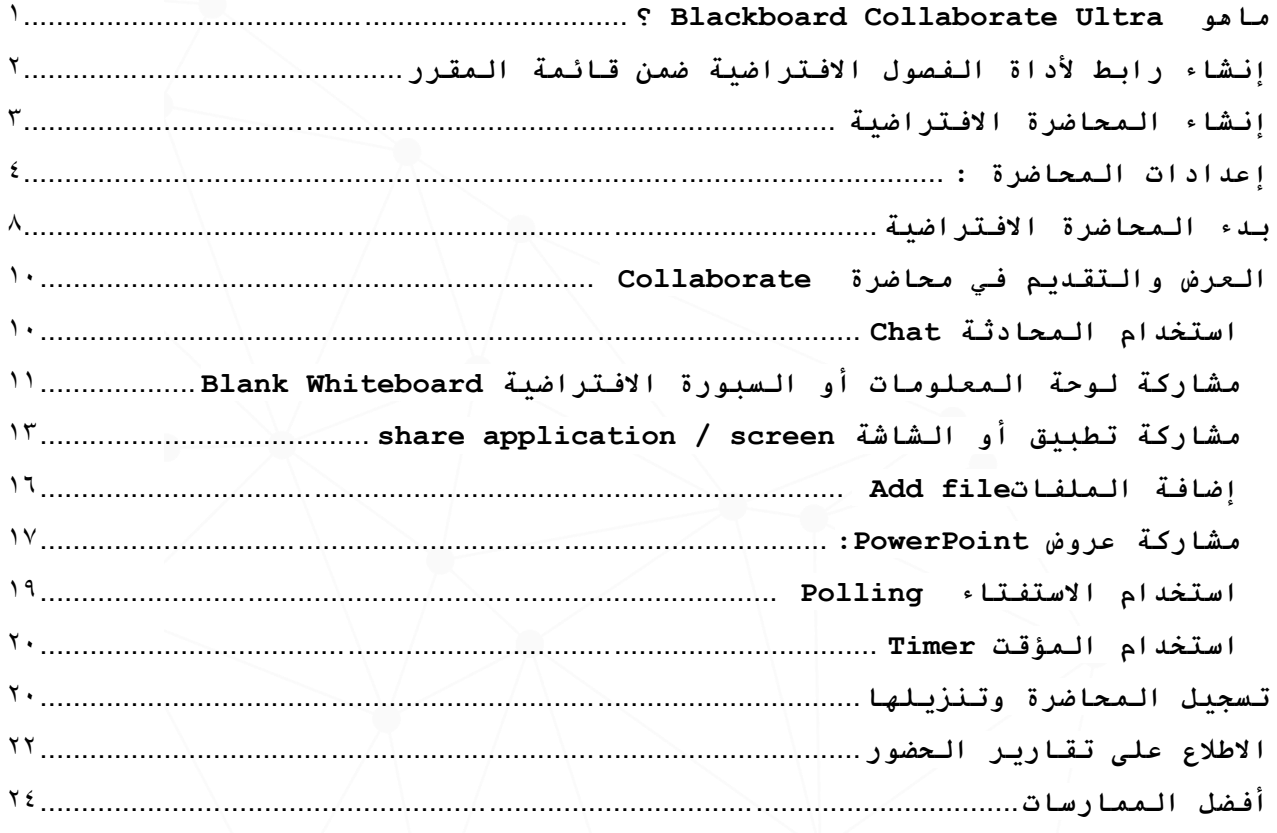

### <span id="page-1-0"></span>**؟ Blackboard Collaborate Ultra ماهو**

هو تطبيق يمكنك من خالله إنشاء فصول افتراضية واجتماعات تفاعلية عبر اإلنترنت. يستطيع عضو هيئة التدريس من خاللها مشاركة الملفات والفيديو أثناء التفاعل مع طالبهم، تم تصميمه

 $\lambda$ 

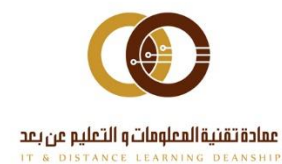

بطريقة تناسب المتعلمين، حيث يوفر تجربة تعليمية بديله عن .<br>الغرفة الصفية الحقيقية، بطريقة سهلة ومريحة وآمنه بالنسبة لطالب الجامعة، في أي وقت ومن أي مكان.

**للحصول على أفضل تجربة يفضل استخدام متصفح اإلنترنت .Safari / Google Chrome**

## <span id="page-2-0"></span>**إنشاء رابط ألداة الفصول االفتراضية ضمن قائمة المقرر**

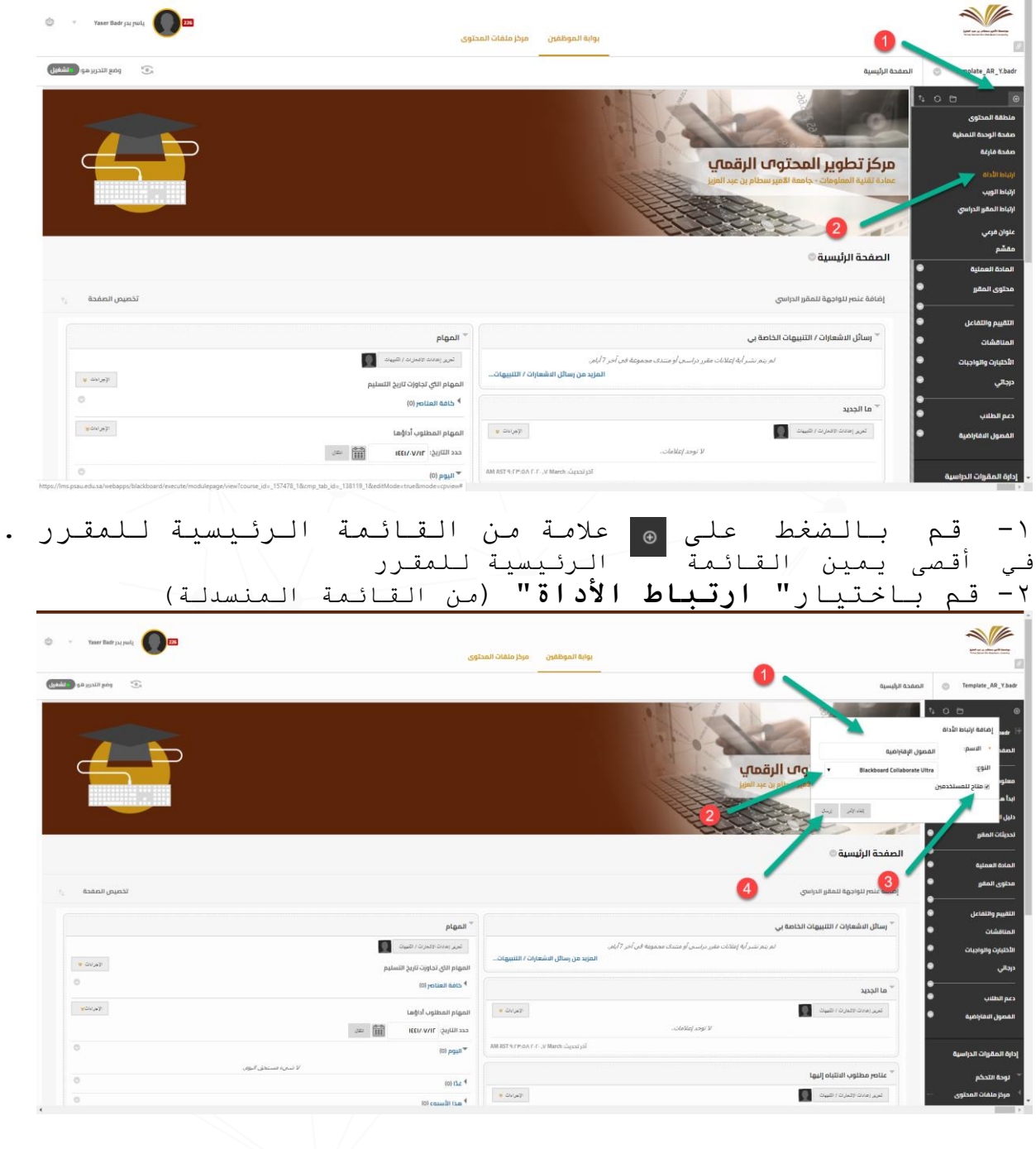

 $\mathbf{r}$ 

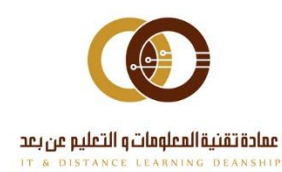

ithelp@psau.edu.sa

-1 قم بكتابة اسم مميز ألداة الفصل االفتراضي وليكن " الفصل االفتراضي" مثالا -2 اختر " **Ultra Collaborate Blackboard** " من القائمة المنسدلة. -3 اجعل الرابط متاح للمستخدمين. -4 اضغط على "**إرسال**"

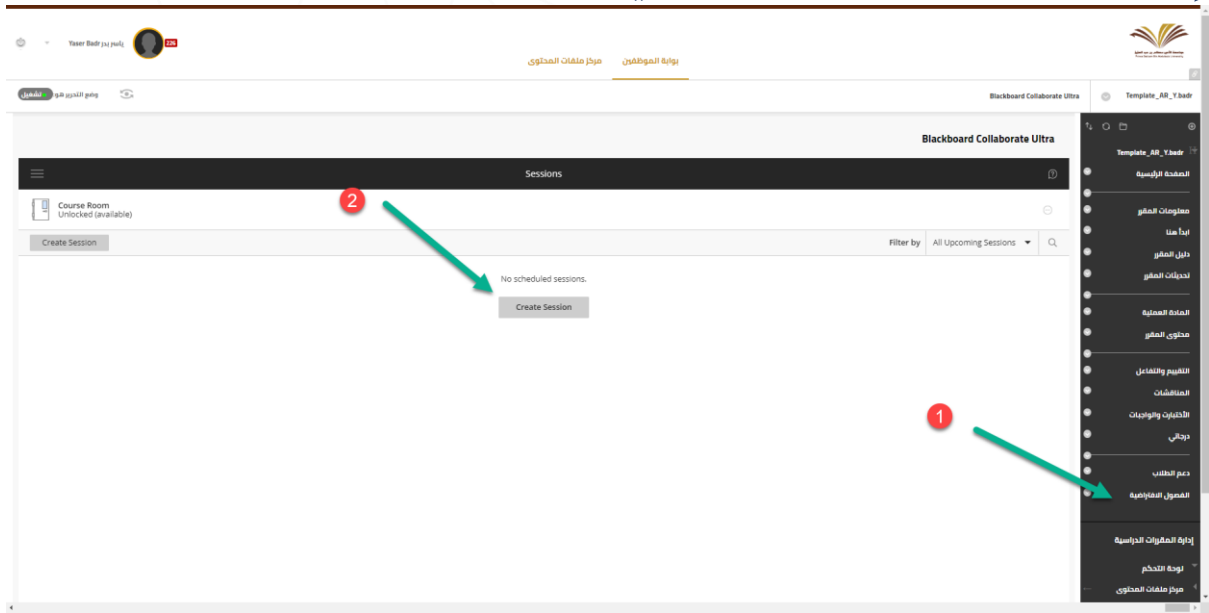

<span id="page-3-0"></span>**إنشاء المحاضرة االفتراضية**

وهو يعني جدولة رابط مميز وموعد لبدء وانتهاء المحاضرة االفتراضية. -1إلنشاء المحاضرة قم بالدخول على الرابط الذي سبق إنشاؤه في الخطة السابقة "**الفصول االفتراضية**" من قائمة المقرر -2 ثم قم بالضغط على "**session create**"

 $\mathbf{r}$ 

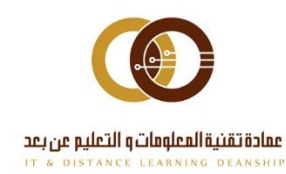

## <span id="page-4-0"></span>**إعدادات المحاضرة :**

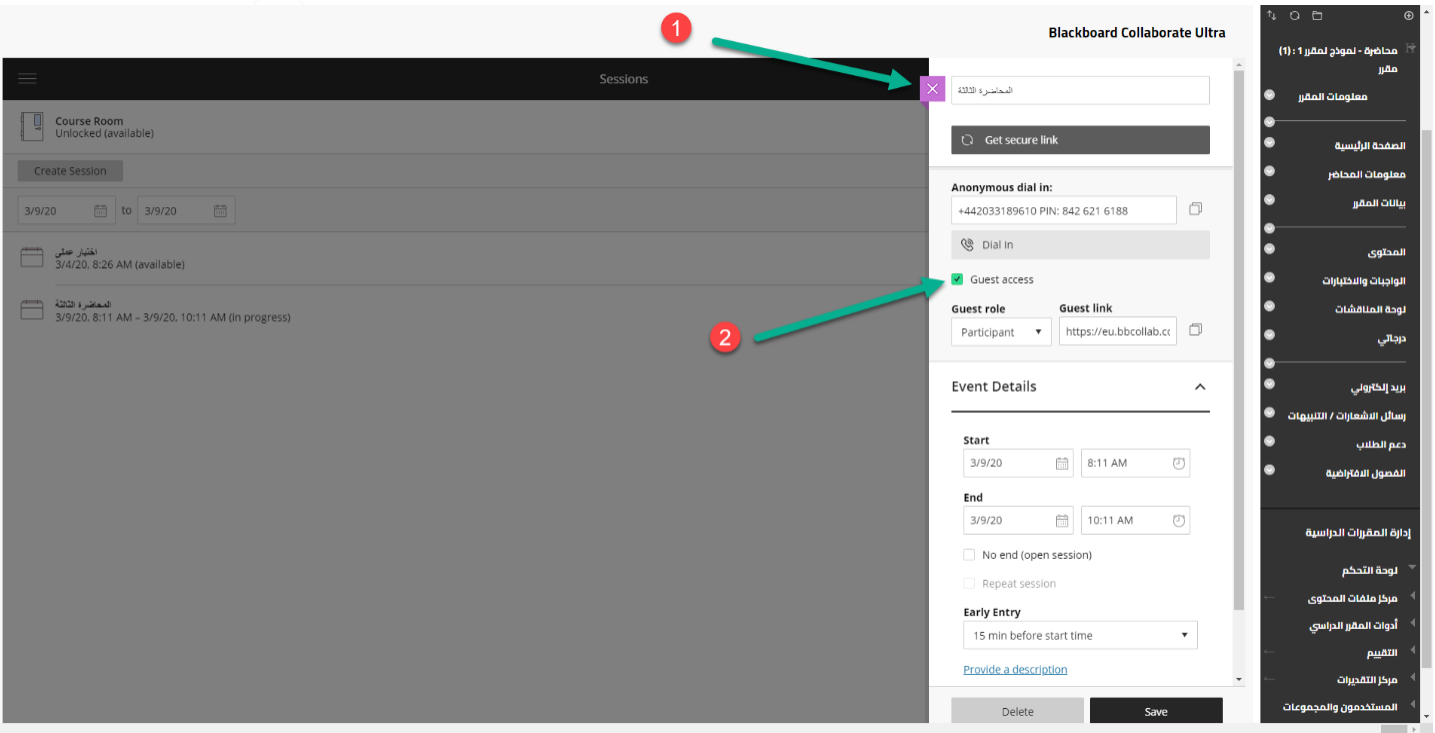

-1 اكتب اسماا مميزا للجلسة )المحاضرة( وليكن عنوان المحاضرة على سبيل المثال. إلن ذلك يساعد الطالب على العثور على المحاضرة االفتراضية الصحيحة. -2 يمكنك تحديد أو إلغاء خانة اختيار وصول الضيف إلزالة وصوله )وهو للمستخدم من خارج الجامعة إرسال( ويمكنك إرسال نسخة من رابط الضيف للطالب أو الضيوف اآلخرين. كما يمكنك تحديد ما إذا كان الضيوف سينضمون كمشاركين أم معلقين أم منسقين بشكل افتراضي.

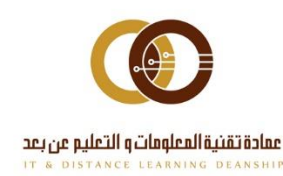

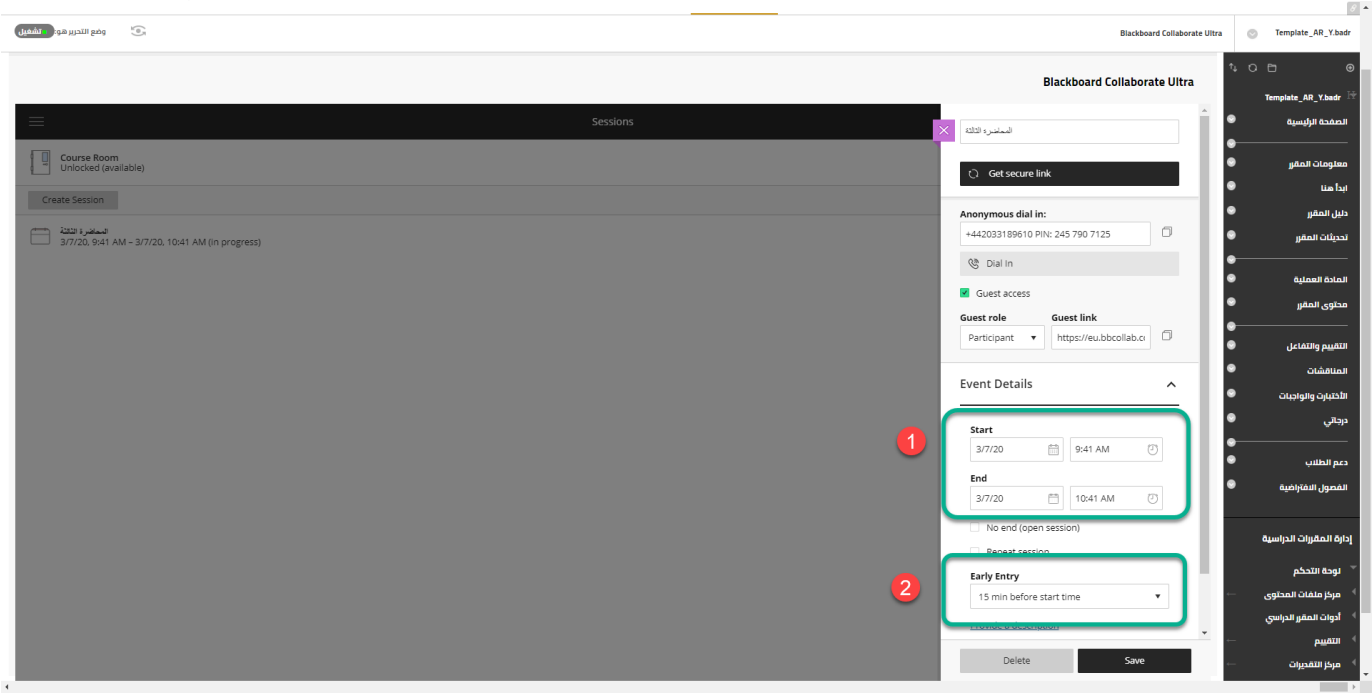

-1 احرص على تحديد تاريخ ووقت بداية المحاضرة لتفعيل تسجيل المحاضرة بالصورة الصحيحة. -2 يفضل السماح للمشاركين باالنضمام إلى المحاضرة في وقت مبكر (قبل ١٥ دقيقة على الأقل قبل بداية المحاضرة). مما يمنح المشاركين الجدد فرصة التعرف على األدوات والصالحيات. كما يمكن لعضو هيئة التدريس االنضمام إلى المحاضرة في وقت مبكر للتدرب على استخدام األدوات.

**يتعين عليك تحديد تاريخ ووقت بداية ونهاية المحاضرة من تلك اإلعدادات عند إنشاء الفصل أو المحاضرة حتى يظهر تسجيل المحاضرة في منطقة Recordings** 

 $\circ$ 

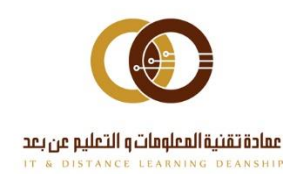

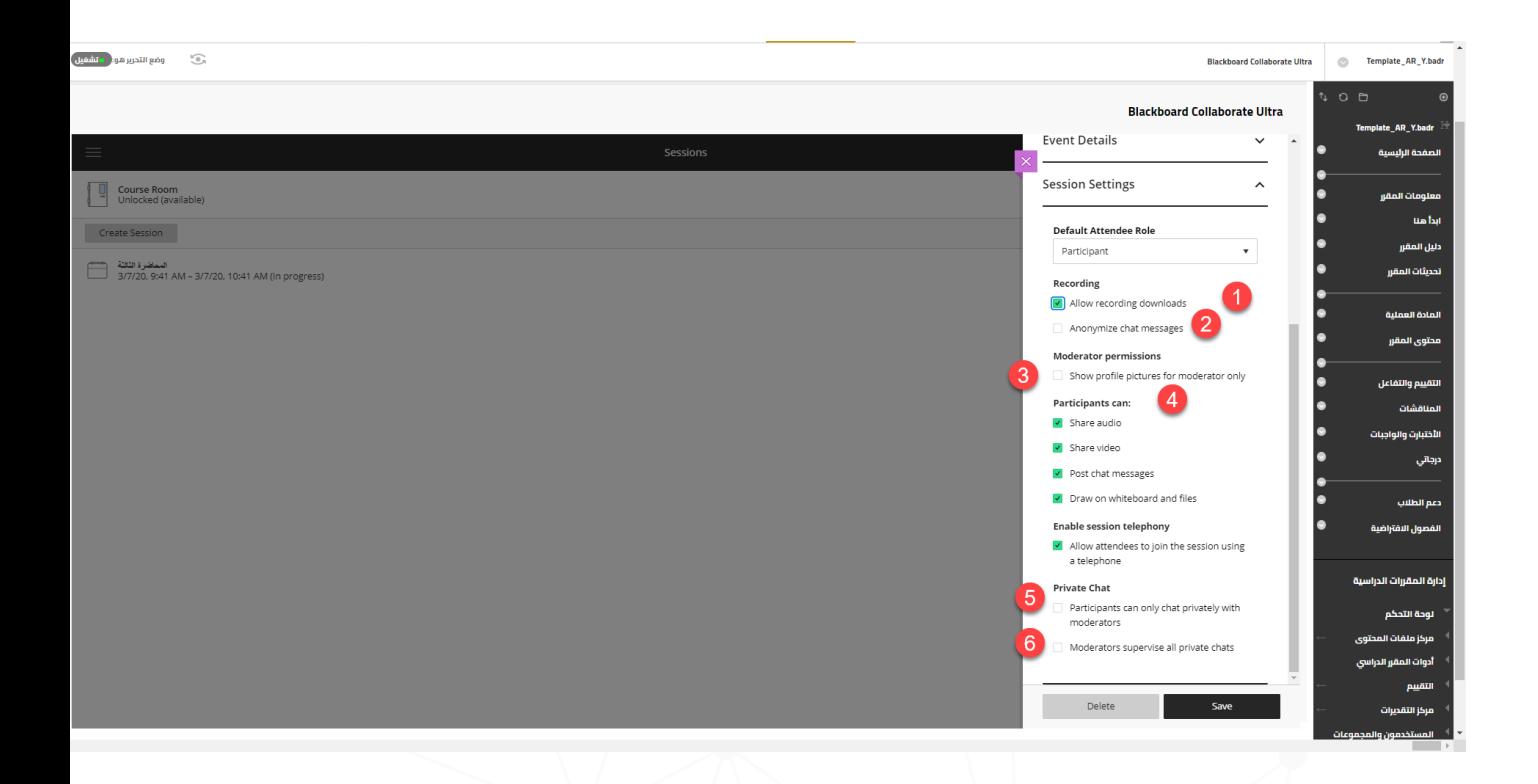

إعدادات المحاضرة باستخدام **settings session** يمكنك: -1 السماح للطالب بتنزيل التسجيالت -2 تعيين ظهور رسائل المحادثة التي يتم نشرها أثناء الجلسة بدون أسماء في التسجيل. -3 عرض صورة ملف التعريف للمنسقين فقط. -4 من خالل تفعيل الخيارات في "**can Participants** " يمكن ألعضاء هيئة التدريس والطالب تشغيل الصوت والفيديو الخاص بهم ومشاركة رسائل المحادثة ، والرسم على لوحات المعلومات . -5 عند تحديد هذا الخيار، يمكن للمشاركين فقط من الطالب إجراء محادثة خاصة مع عضو هيئة التدريس. -6 عند تحديد هذا الخيار، يمكن أن يتابع عضو هيئة التدريس كل ما قيل في قنوات المحادثة الخاصة.

 $\mathbf{r}$ 

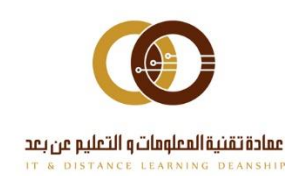

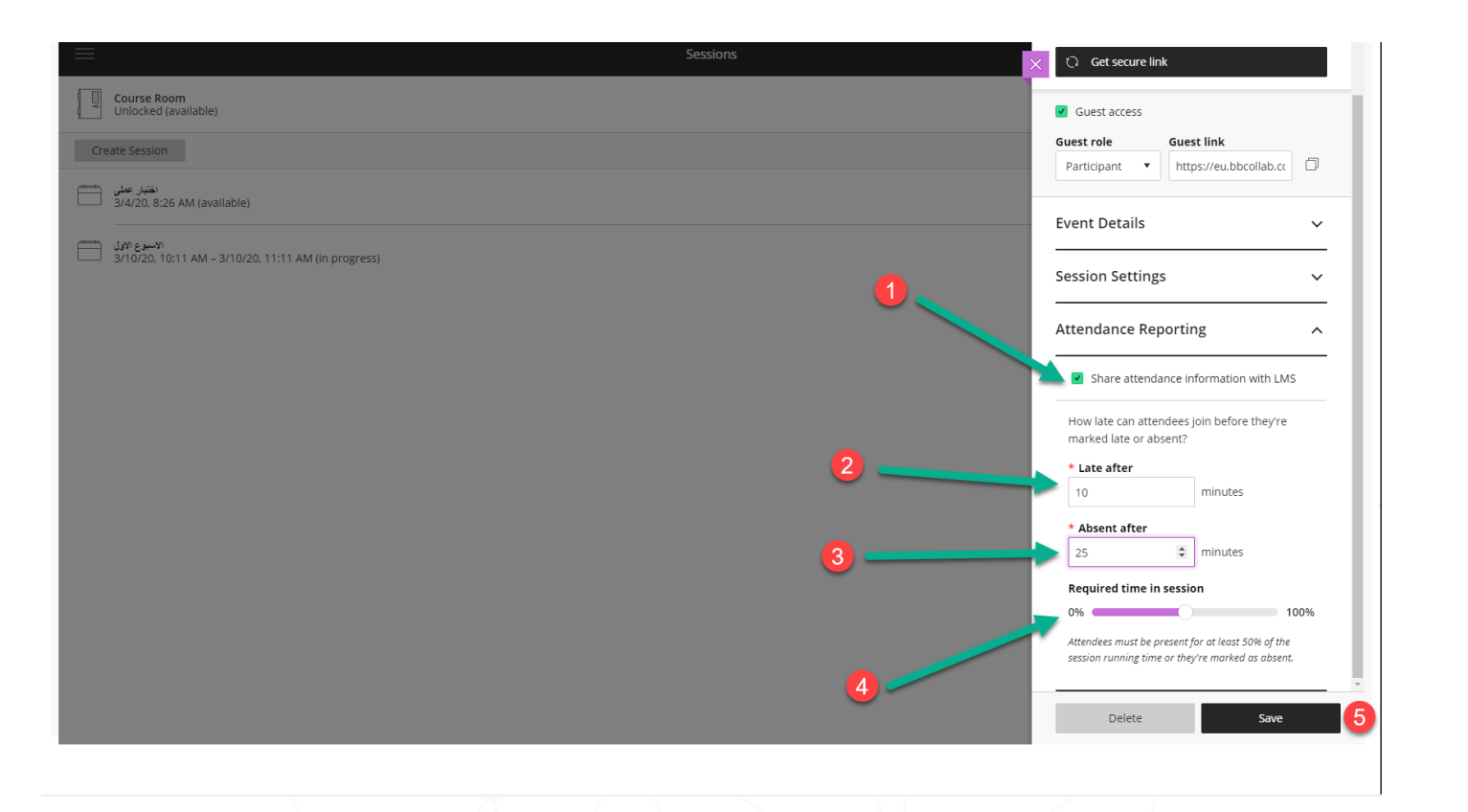

إعدادات تقرير الحضور باستخدام **Reports Attendance** يمكنك: "Share attendance information with LMS" الخيار بتفعيل -1 بإمكانك مشاركة معلومات الحضور في نظام بالك بورد. -2 تحديد الوقت الذي يمكن للحاضرين )الطالب( االنضمام فيه قبل أن يتم اعتبارهم متأخرين. -3 تحديد الوقت الذي يمكن للحاضرين )الطالب( االنضمام فيه قبل أن يتم اعتبارهم غائبين. -4 تحديد النسبة األقل للوقت المطلوب حضوره للطالب في المحاضرة. -5 اضغط على "Save "لحفظ إعدادات المحاضرة.

 $\checkmark$ 

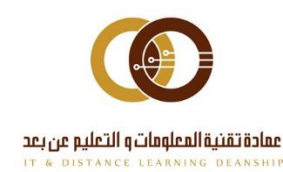

## <span id="page-8-0"></span>**بدء المحاضرة االفتراضية**

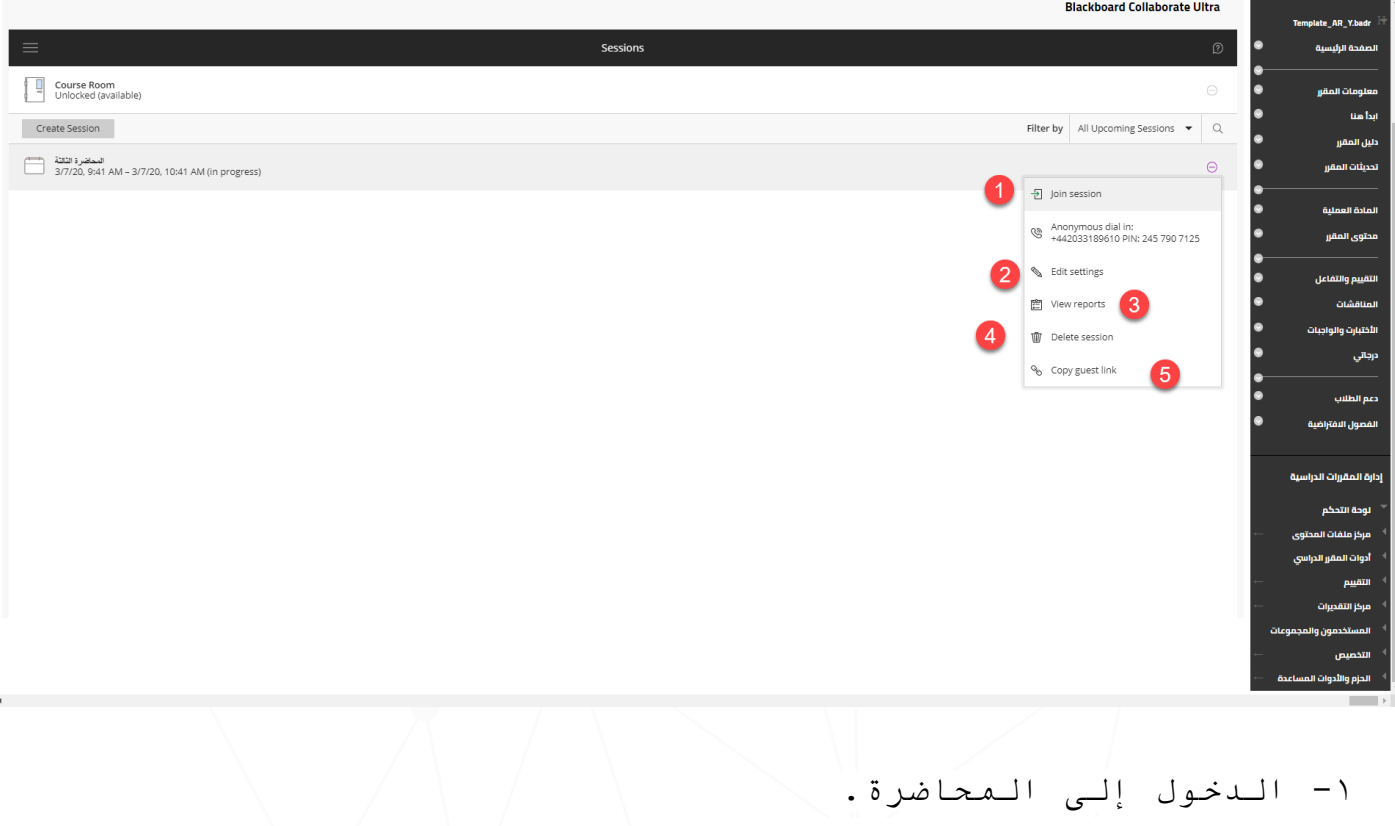

-2 تحرير إعدادات المحاضرة. -3 عرض التقارير الخاصة المحاضرة. -4 حذف المحاضرة.

011-588-2000

-5 نسخ رابط المحاضرة لمشاركته مع الحضور.

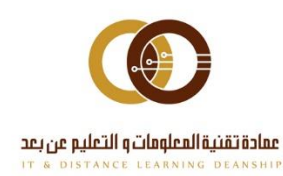

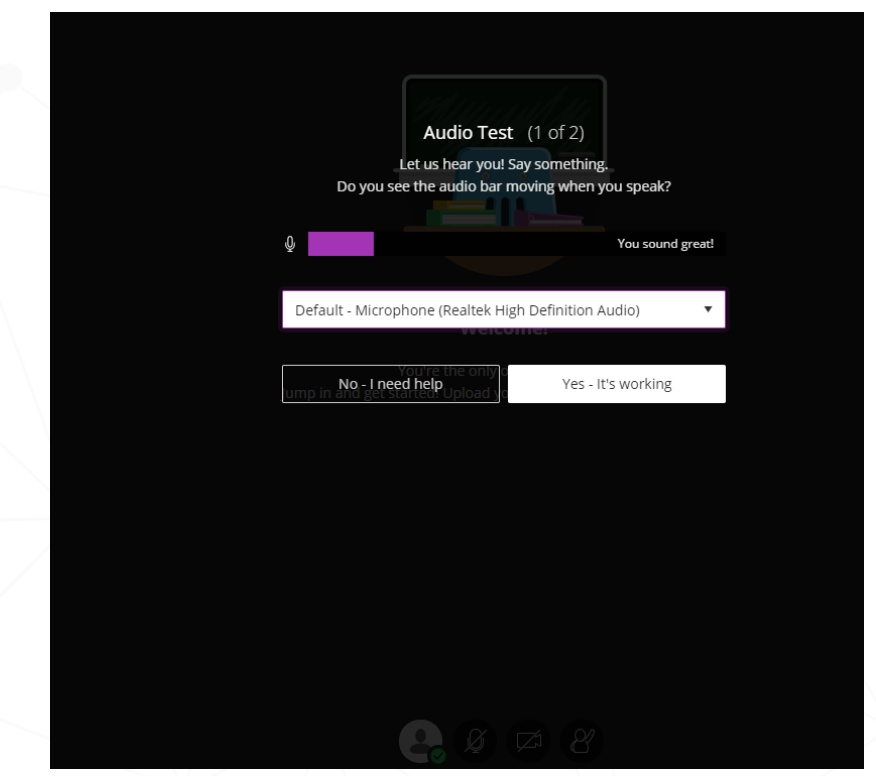

بعد اختيار "session join "يتعين عليك منح إذن باستخدام الصوت والفيديو للمستعرض حتى تتمكن من المشاركة في المحاضرة. ويعد هذا أمرا ضرورايا لتتم رؤيتك وسماعك. ال توجد مشكلة إن كنت غير مستعد للقيام بذلك اآلن. فباستطاعتك إعداد الصوت والفيديو في أي وقت من أيقونة **Settings My**

**عند دخولك إلى المحاضرة ستظهر لك الصورة التالية:**

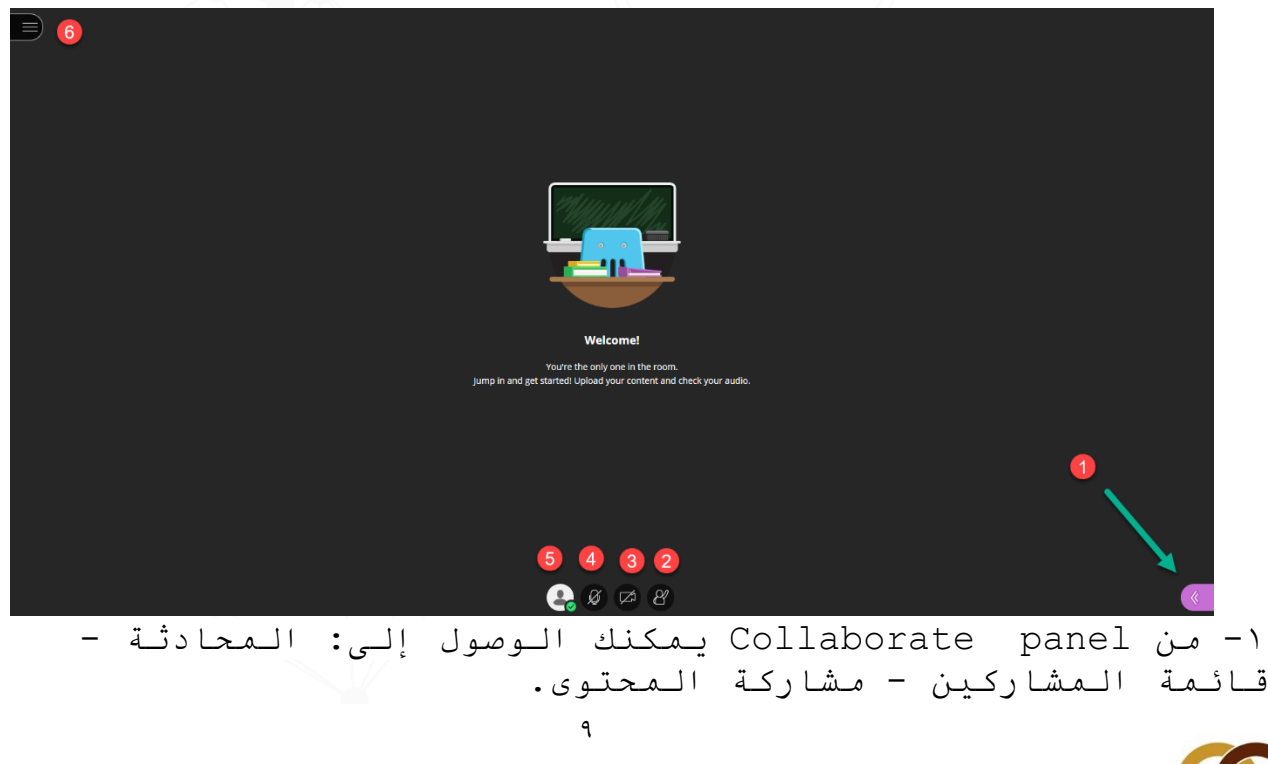

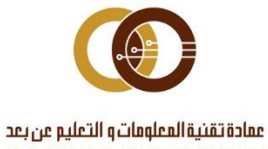

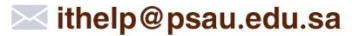

-2 يمكن للطالب رفع اليد إلجابة سؤال أو لجذب انتباه منسق آخر. -3 اضغط لتشغيل الفيديو الخاص بك. تظهر أيقونة الفيديو باللون األزرق لدى تفعيلها. -4 اضغط لتشغيل الصوت الخاص بك. تظهر أيقونة الميكروفون باللون األخضر لدى تفعيلها. ه- يمكنك إظهار نفسك بعيدا. أشر إلى علامة الاختيار ذات اللون األخضر وحدد Away تعيين اضغط على "back m'I"عند عودتك. -6من menu session يمكنك الوصول إلى: معلومات عن المحاضرة - المساعدة - مغادرة المحاضرة. **العرض والتقديم في محاضرة Collaborate استخدام المحادثة Chat ينبغي أن تكون المحادثة مفعلة من قبل المنسق ولبدء المحادثة قم** 

 $\lambda$ 

 اضغط على قائمة Collaborate

**بالتالي:**

- <span id="page-10-1"></span>اضغط على أيقونة chat
- قم بكتابة رسالتك ثم اضغط Enter

<span id="page-10-0"></span>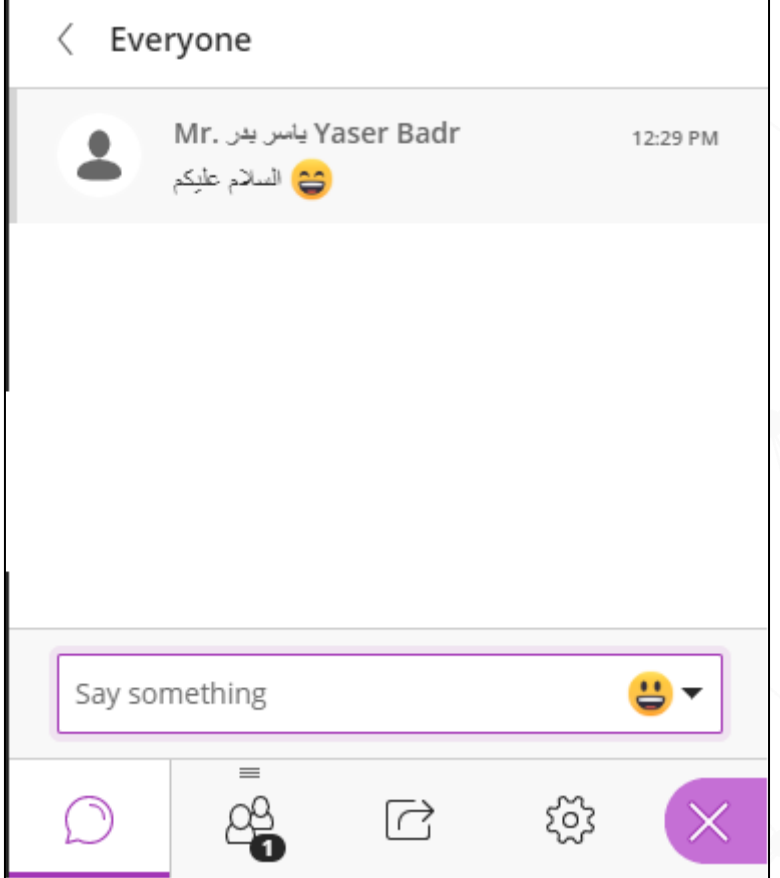

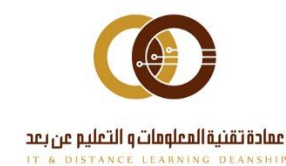

<span id="page-11-0"></span>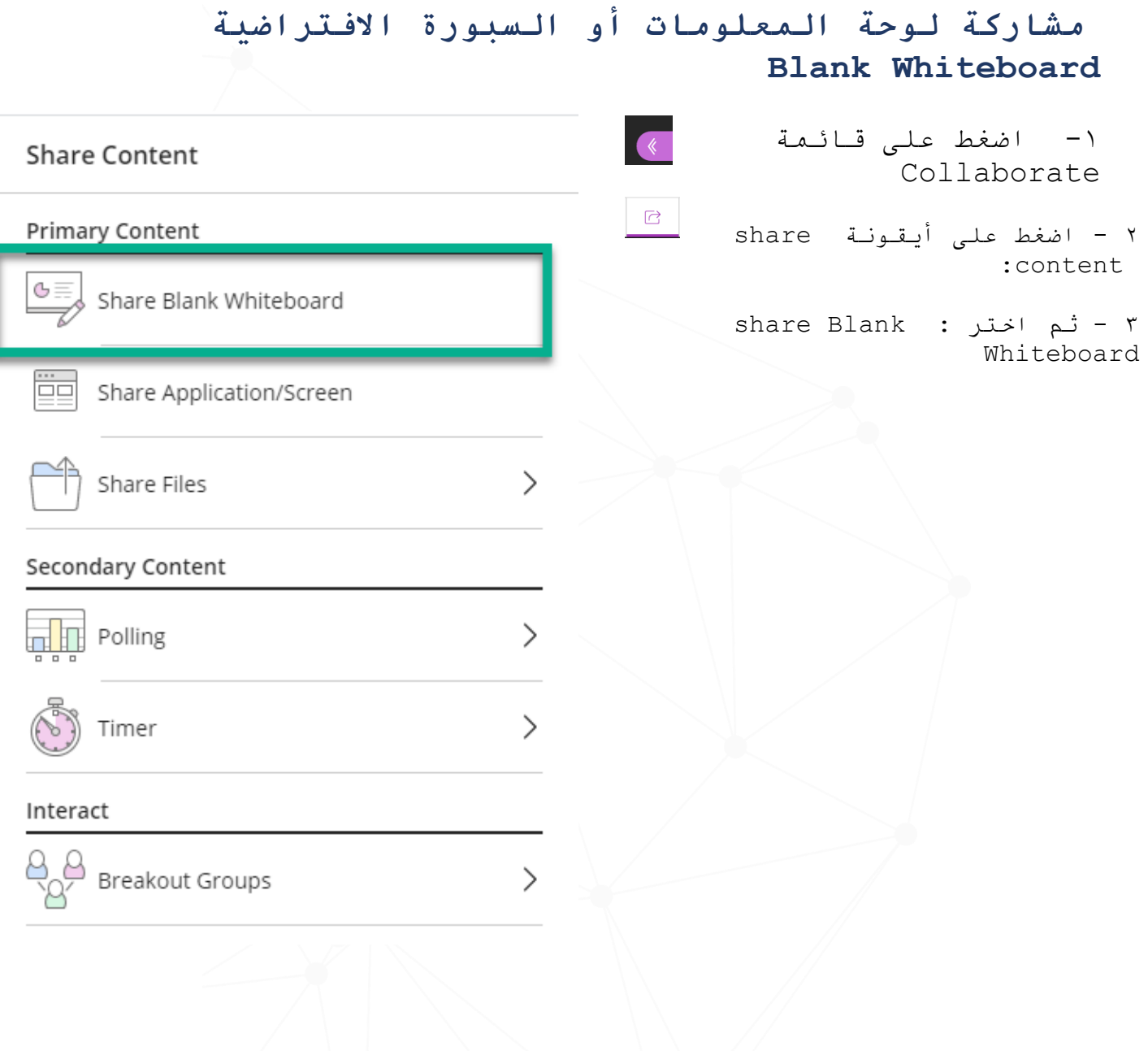

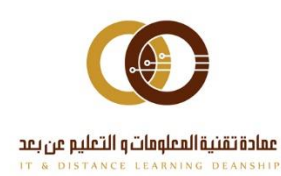

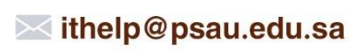

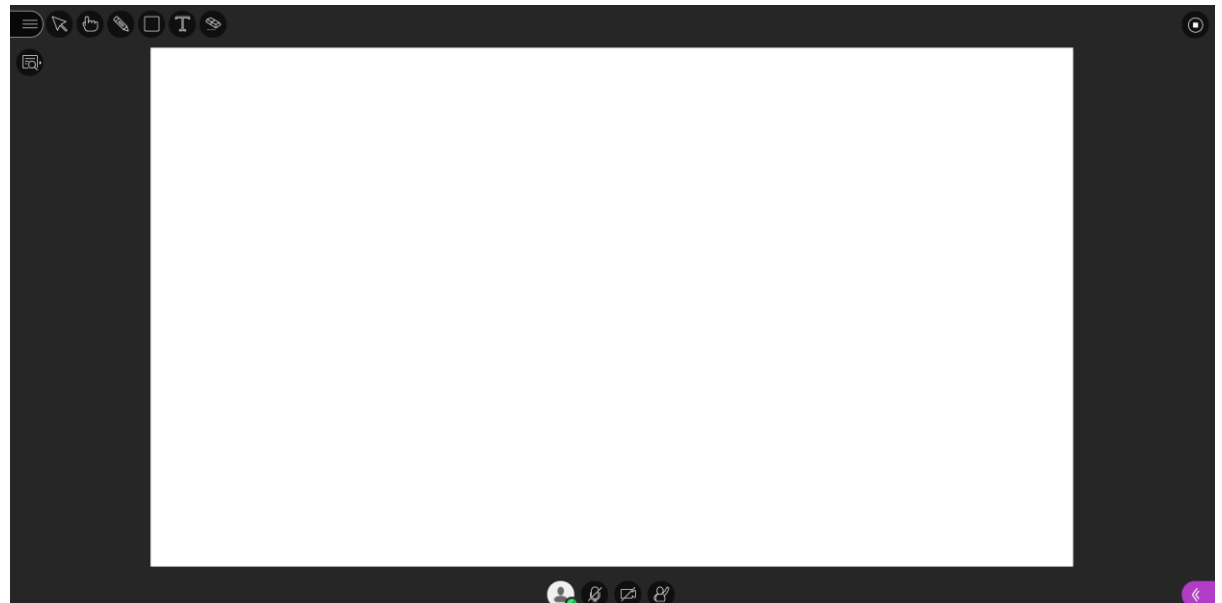

تعاون مع طالبك باستخدام السبورة االفتراضية . افتح سبورة افتراضية فارغة لتدوين المالحظات أو الرسم. حدد في إعدادات المحاضرات إذا كان باستطاعة المستخدمين استخدام السبورة االفتراضية واألدوات أثناء المحاضرة. قم بفتح للكافة Collaborate panel واختر My Settings<br>. انتقار المسلمات الاتفاضات session settings . انتقل إلى <mark>ال® session settings ،</mark> انتقل إلى وحدد اختيارك.

> استخدم هذه األدوات لتحرير الملفات المشتركة والسبورة االفتراضية وتمييزها.

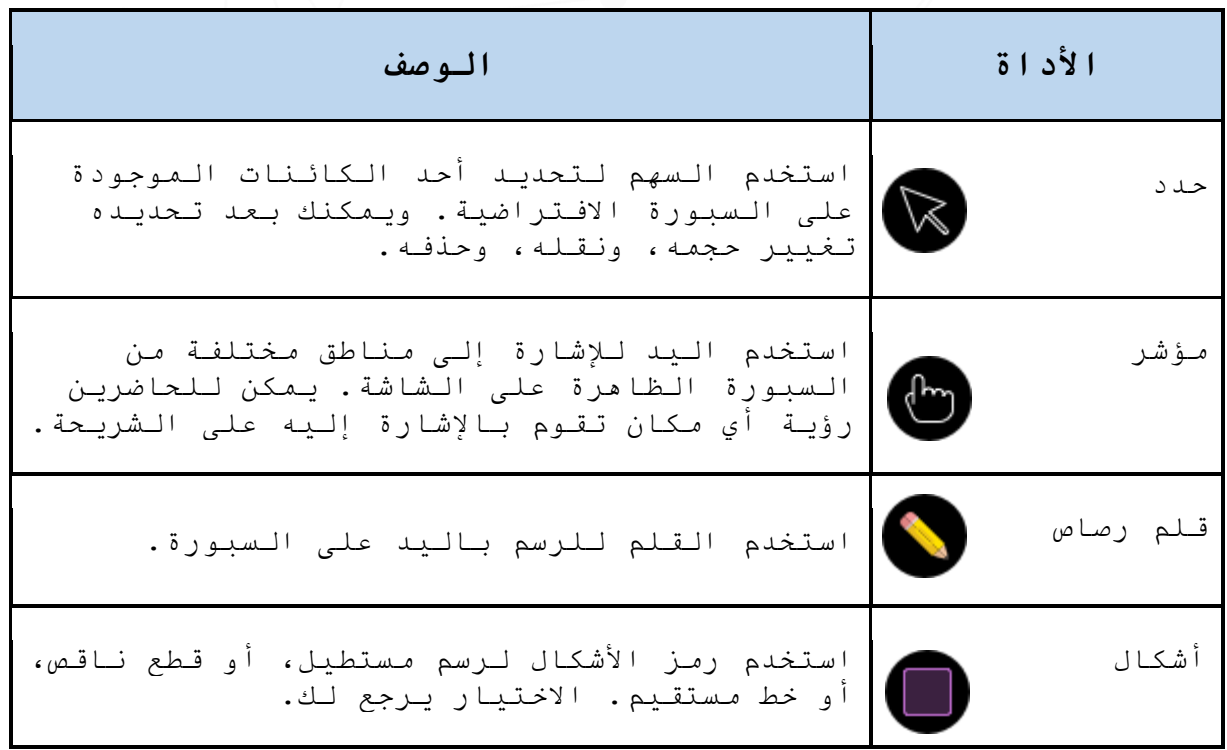

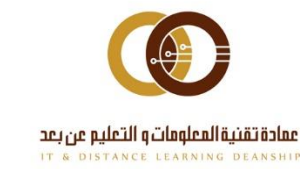

 $\gamma$ 

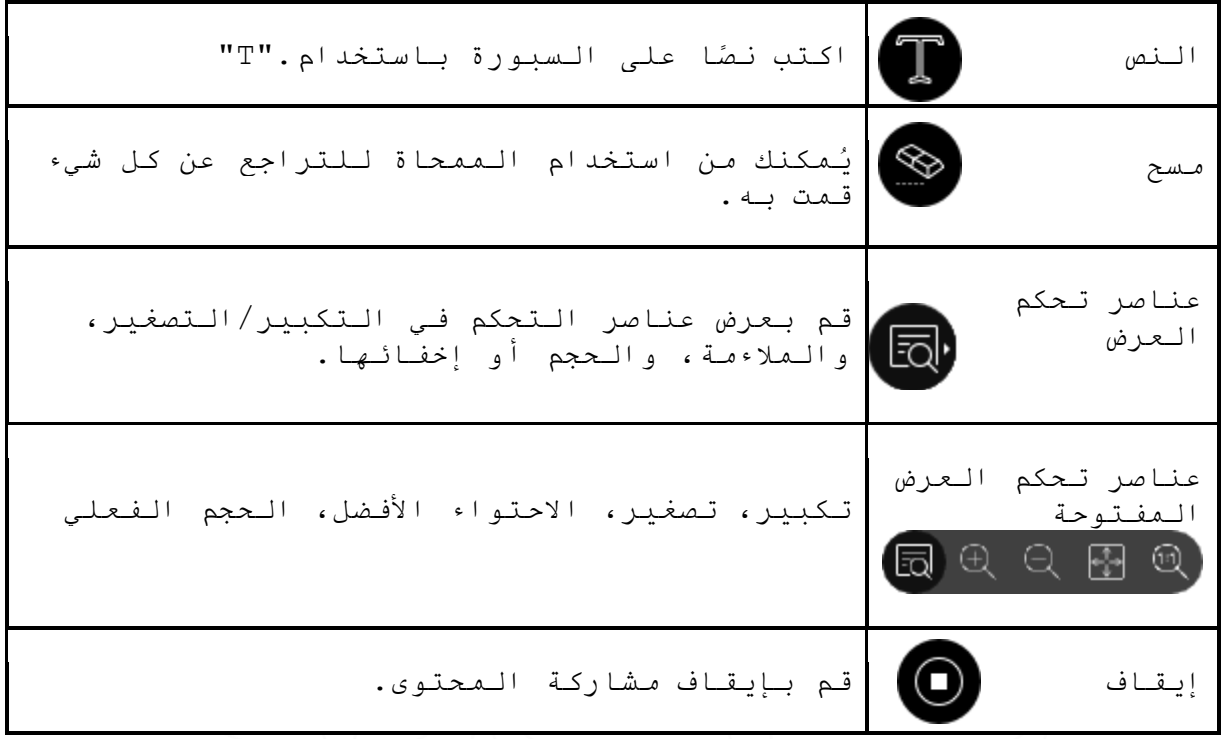

<span id="page-13-0"></span>**مشاركة تطبيق أو الشاشة / application share screen**

تمكين الطالب من المشاركة سوياا في العمل على أحد البرامج )تحرير النصوص، عروض تقديمية PowerPoint ، برامج تطبيقية ... إلخ ) أو استخدام السبورة الإلكترونية على الشبكة يساهم في زيادة تفاعل جميع الحضور مع بعضهم البعض كفريق واحد بشكل تزامني مما يساهم في زيادة الفاعلية في المحاضرة وجذب االنتباه.

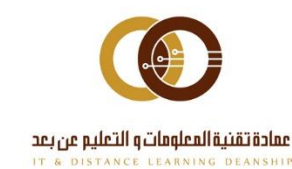

 $\hat{Q}$ 

ithelp@psau.edu.sa

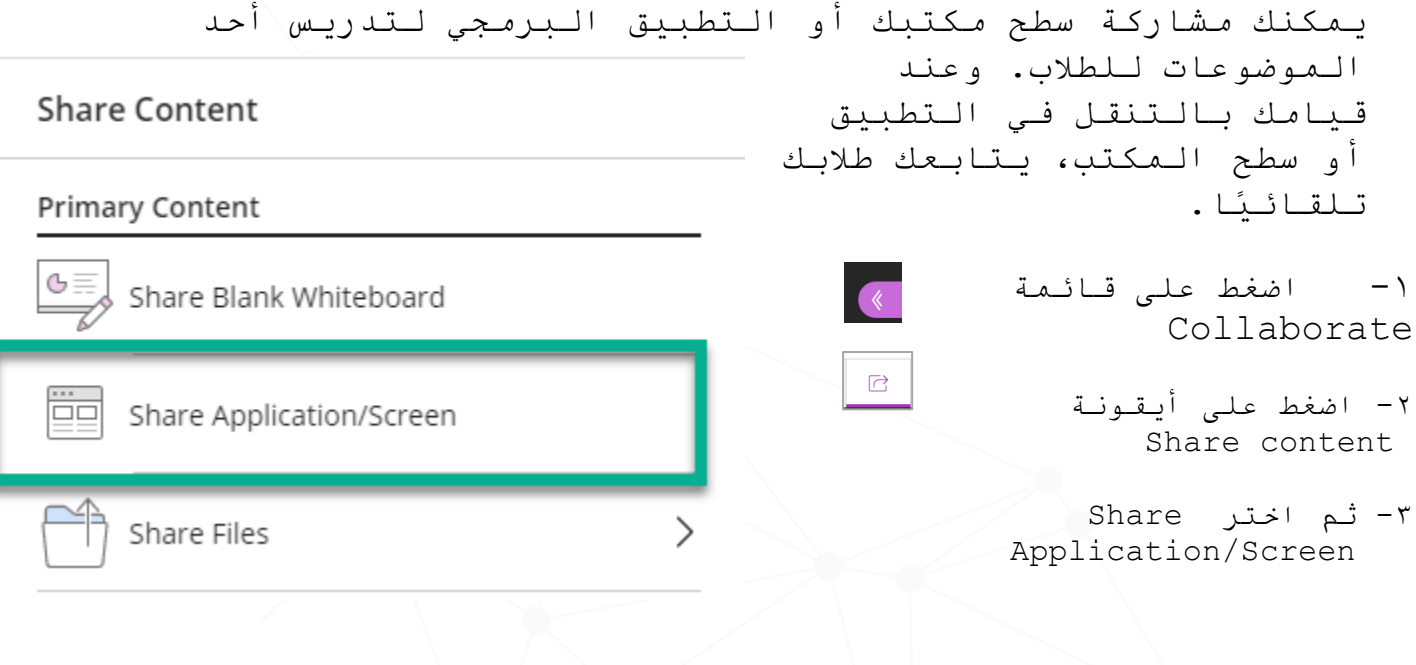

إذا كنت تقوم باستعمال خاصية مشاركة التطبيق ألول مرة، يرجى إتباع الخطوات التالية لإضافة ملف مشاركة سطح المكتب | "Desktop sharing " إلى المتصفح

- اضغط على مشاركة التطبيق
- سيظهر لك رسالة بنافذة جديدة. اضغط على إضافة إلى متصفح كروم

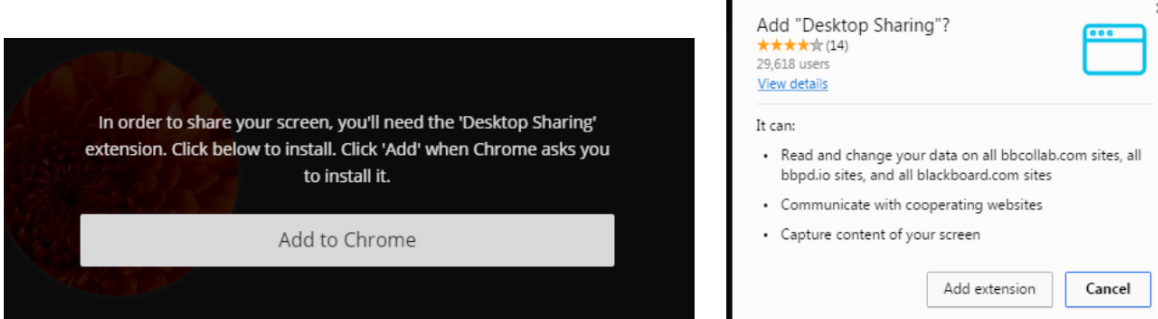

- "add to Chrome "
- اضغط على إضافة "Extinction add"
- ستظهر لك رسالة بنافذة جديدة توضح أنه تم إضافة الملف بنجاح": "Desktop Sharing has been added to chrome
- اضغط على X إلغالق الرسالة ، كما هو موضح في الصورة التالية.

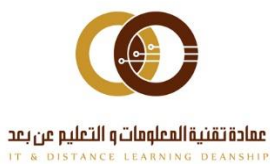

ithelp@psau.edu.sa

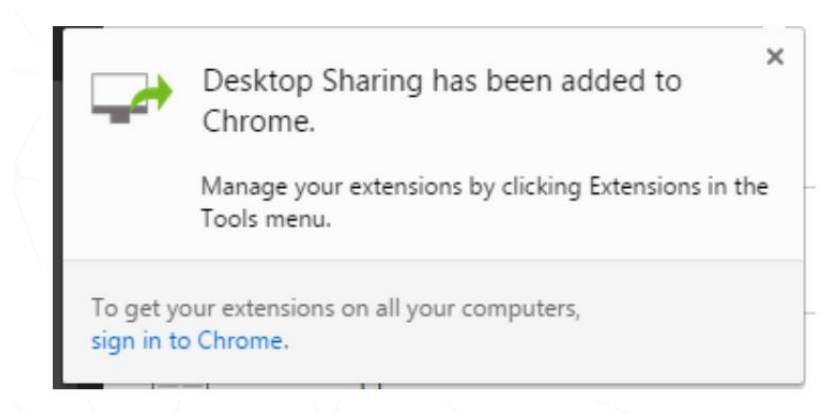

- بإمكانك اآلن استخدام مشاركة التطبيق
- قم باختيار ما تريد مشاركته من تطبيقات سطح المكتب أو صفحات المتصفح
	- اضغط على Share لبدء المشاركة

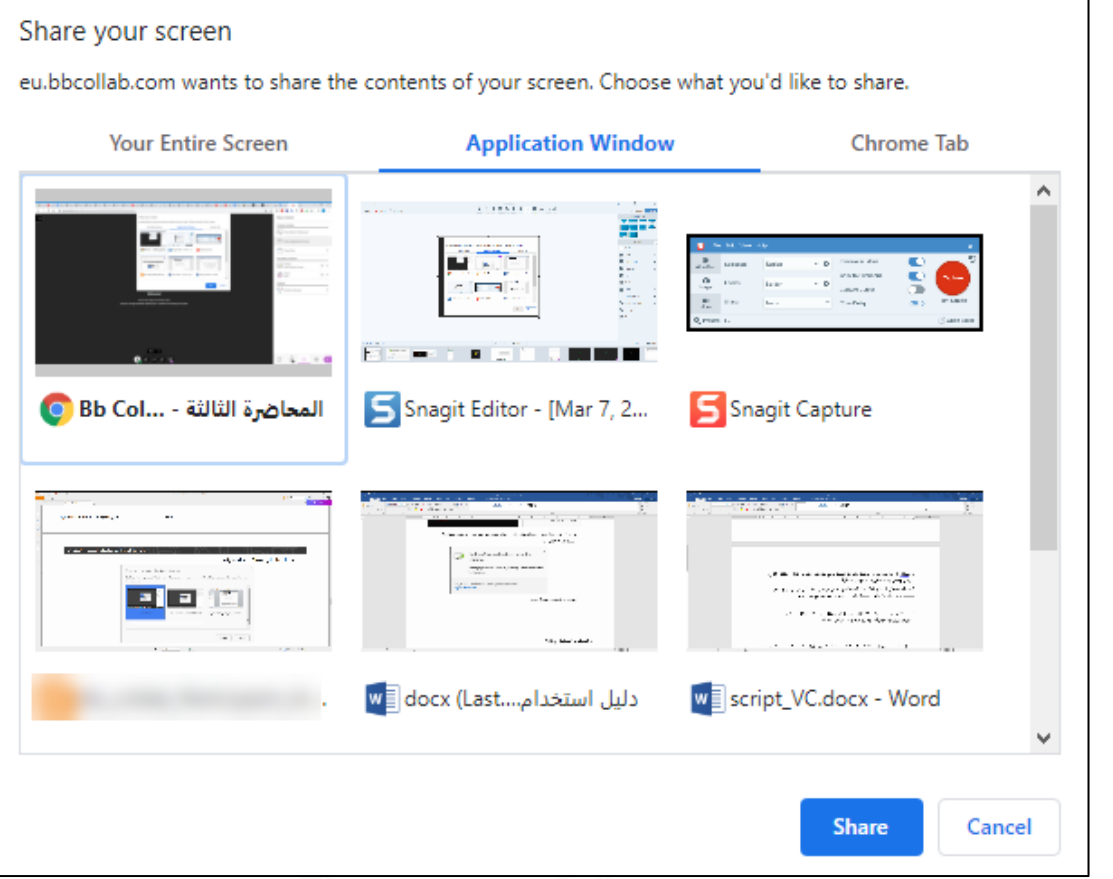

 إليقاف المشاركة، اضغط على "**Sharing Stop** "من أعلى اليسار

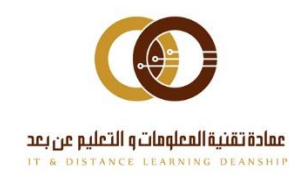

<span id="page-16-0"></span>**إضافة الملفات file Add يمكنك رفع الصور بالتنسيقاتGIF ، وJPEG، وPNG، أو ملفات PDF، أو عروض )PowerPoint )التقديمية بحجم 60 ميغا بايت أو أقل لجلستك .**  $\langle$  Share Files  $\blacktriangleleft$  $\bigoplus$  Add Files werPoint, or PDF files. Or select to<br>choose files. **.1اضغط على Files Share .2اضغط على Files Add أو قم بسحب**  Poom File The New and Impre ed Blackbo **الملفات داخل المربع لتحميلهم .3 اضغط Now share لمشاركة الملف مع طالبك.**Share No  $\circlearrowright$ 4  $\overline{\mathbb{C}}$ ट्ठुट्

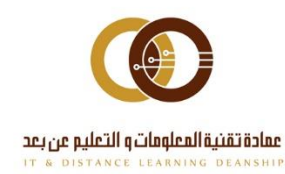

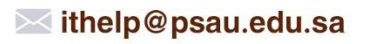

<span id="page-17-0"></span>**مشاركة عروض PowerPoint: للحصول على أفضل تجربة عند مشاركة العروض التقديمية PowerPoint احرص على أن يكون بحجم 60 ميغا بايت أو أقل. عند مشاركة العروض التقديمية PowerPoint يتم فتح لوحة Slides Preview التي تعرض لك جميع الشرائح الخاصة بك. حدد أحد الشرائح لبدء المشاركة.** 

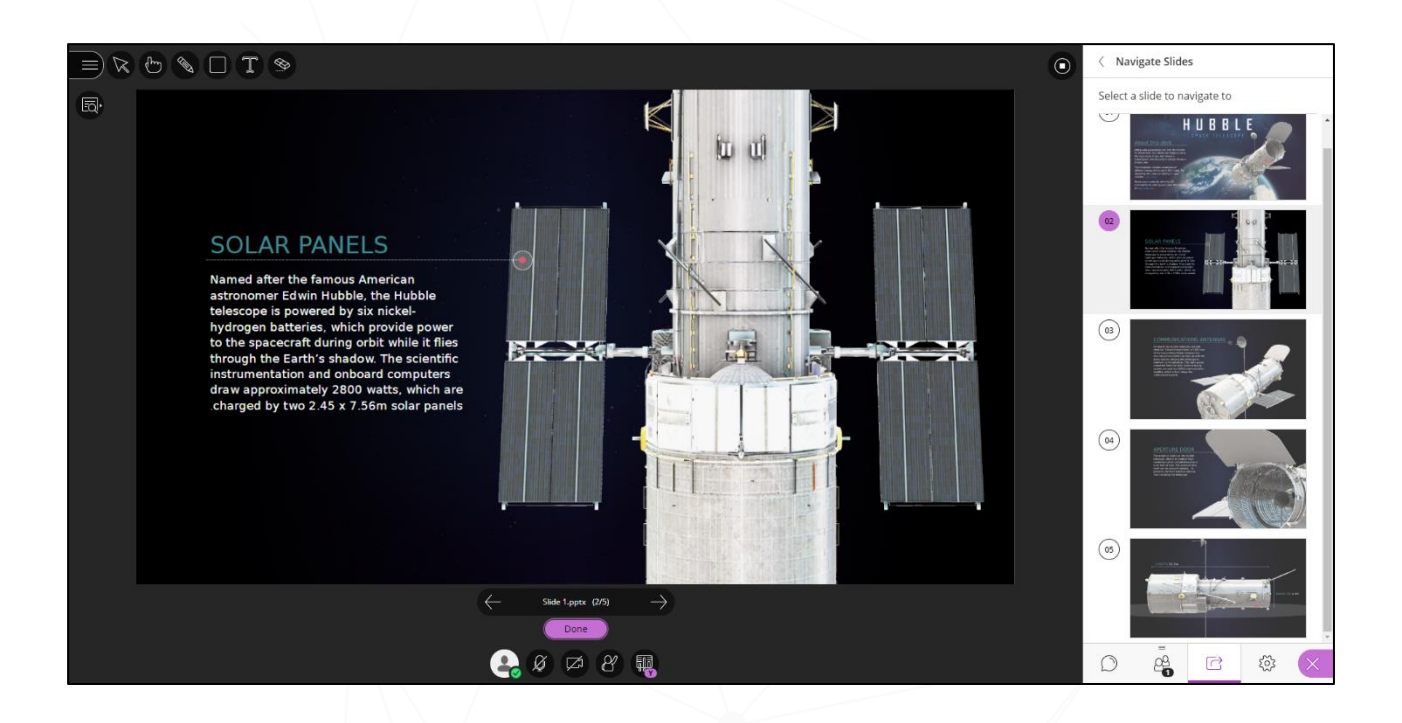

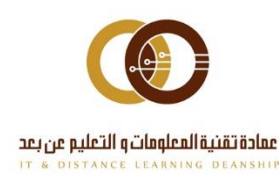

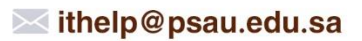

**استخدم هذه األدوات لتحرير الملفات المشتركة وعروض PowerPoint وتمييزها.**

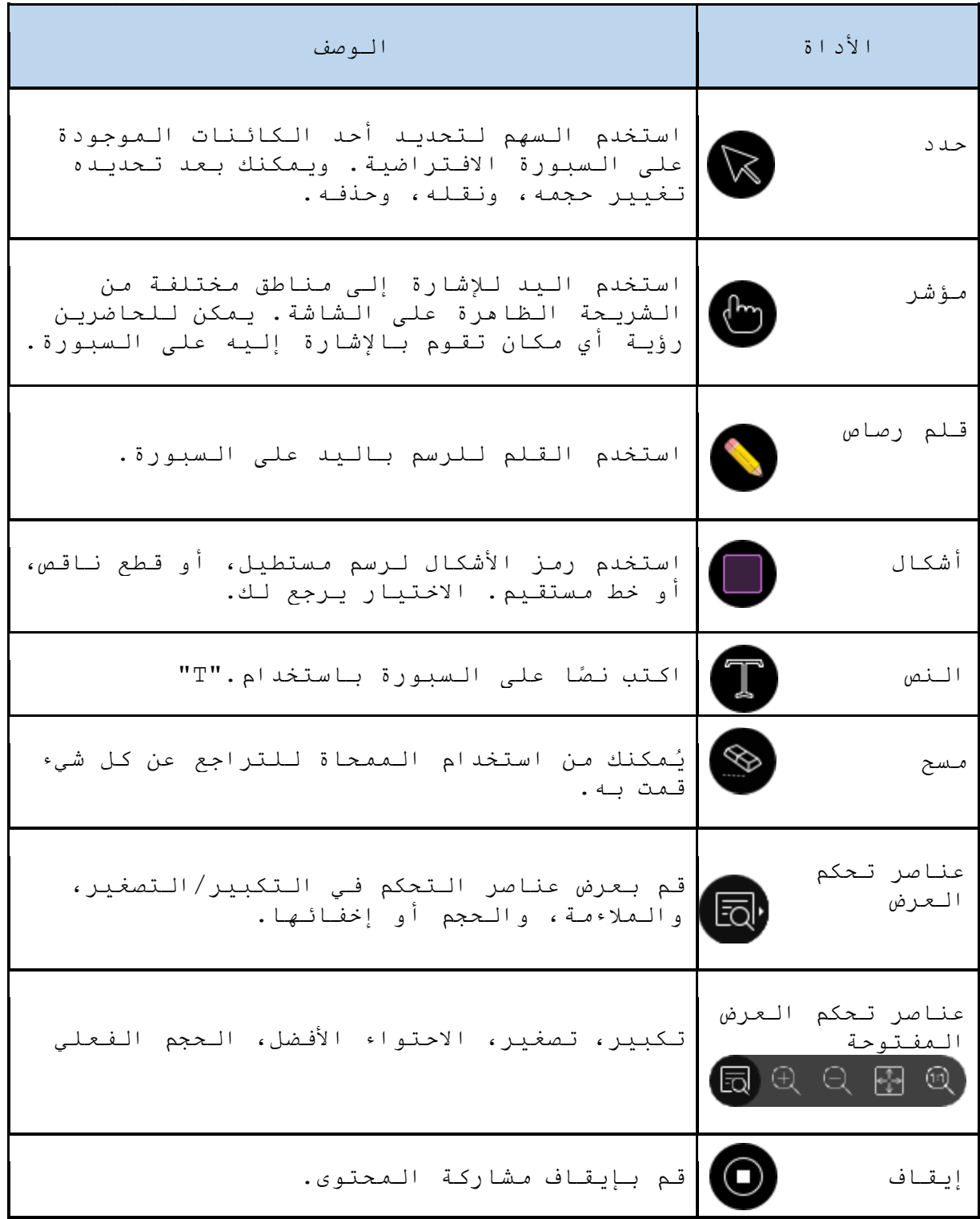

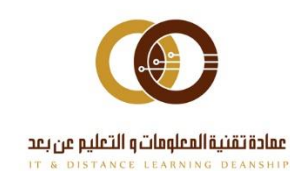

<span id="page-19-0"></span>**استخدام االستفتاء Polling** يمكنك إنشاء االستفتاءات بين طالبك وذلك من خالل استخدام أسئلة االختيار من متعدد أو أسئلة نعم وال

#### $\langle$  Polling **إنشاء استفتاء** Multiple Choice اب افتح لوحة <mark>لوحة</mark> Collaborate Yes/No Choices -2 واختر Share  $\overline{\mathbb{C}}$ Content -3 قم باختيار نوع االستفتاء الذي تريده  $5 + 5 = 10$  $\bigcirc$ بمجرد بدء االستفتاء يمكنك عرض النتائج . . . . .<br>بشكل فوري من خلال أيقونة |الاستفتاء التي No Response  $\pmb{0}$ ستظهر في صفحة المشاركة من خالل Yes view poll أيقونة $(\sqrt{N_{\odot}})$  $\overline{\mathbf{0}}$ **O** Lock Poll  $\varnothing$   $\varnothing$   $\varnothing$ 覗

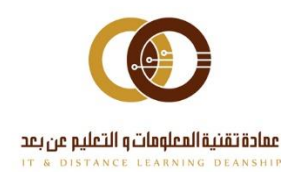

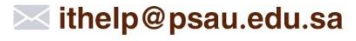

<span id="page-20-0"></span>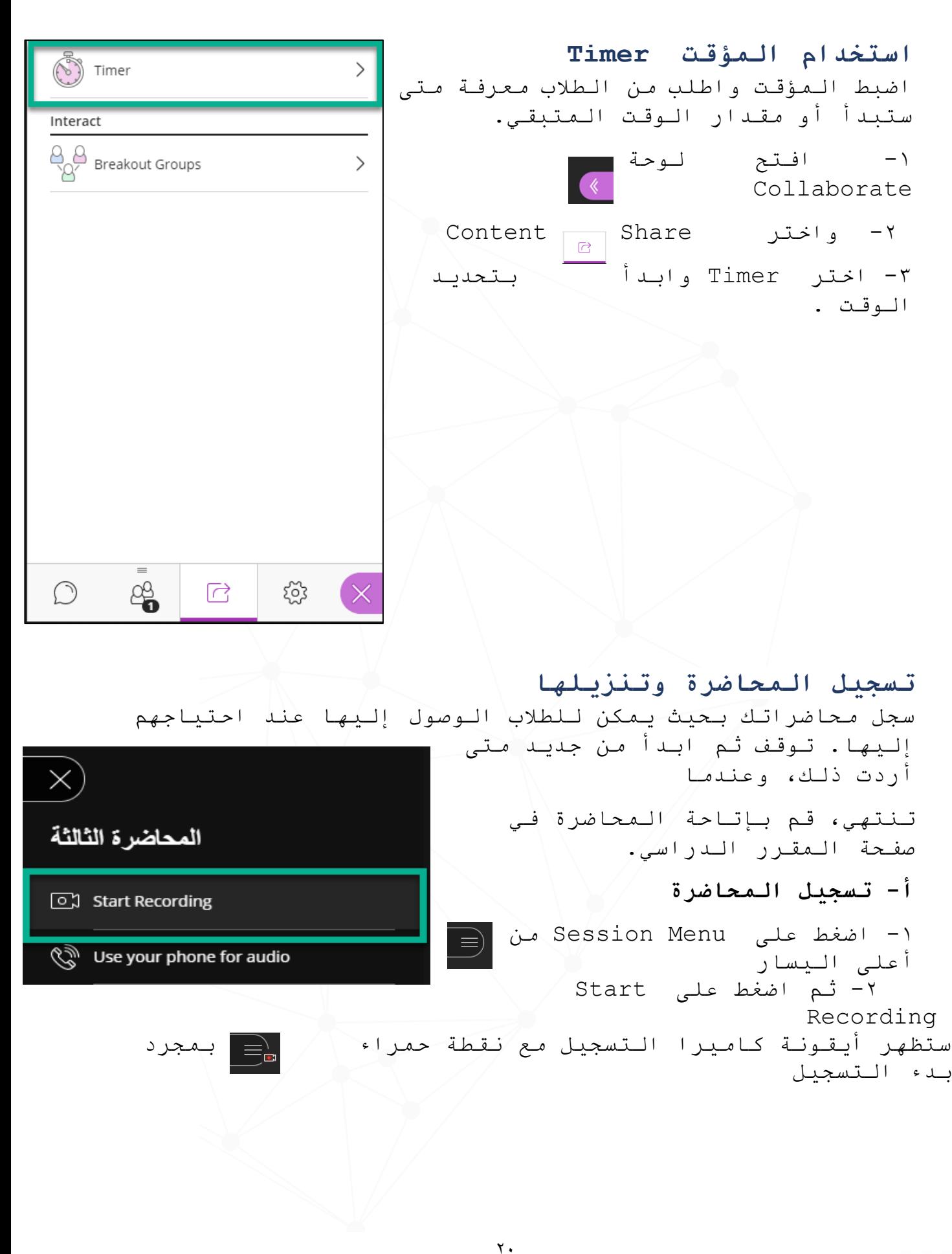

<span id="page-20-1"></span>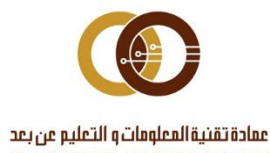

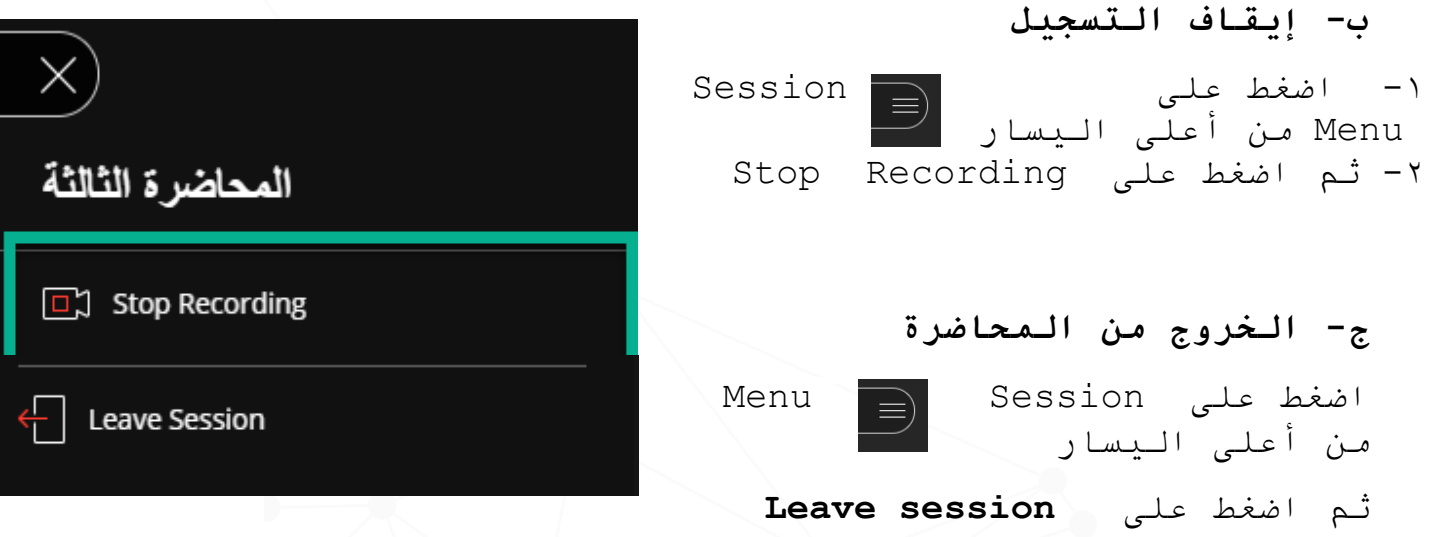

#### **د- للحصول على تسجيل المحاضرة**

يتم حفظ المحاضرات التي تم تسجيلها بتنسيق 4MP ويمكن للمستخدمين عرض التسجيالت كلما أرادوا ذلك. فال توجد حدود لمرات العرض

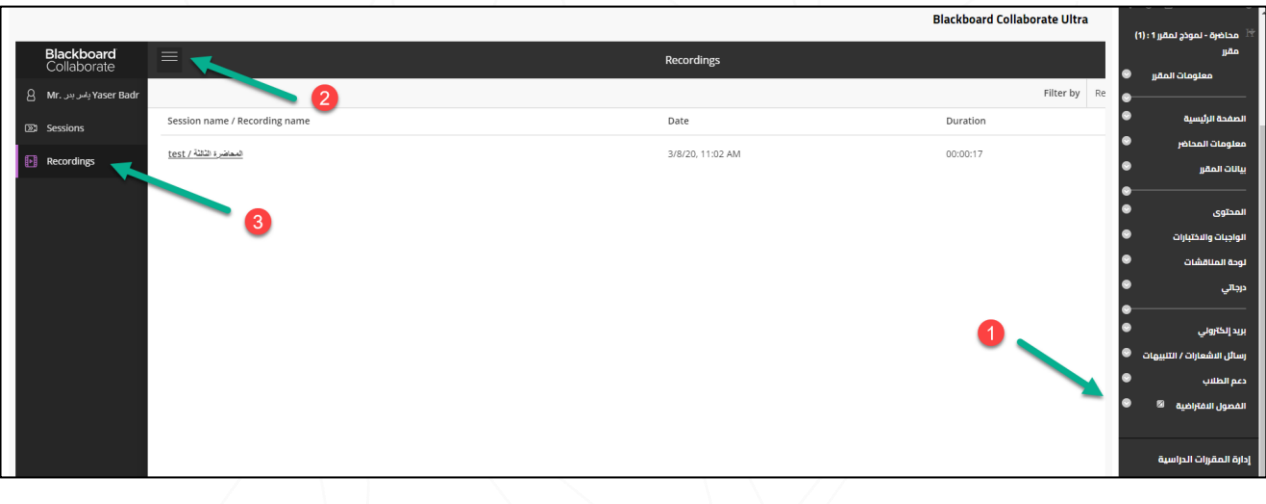

-1 من صفحة" الفصول االفتراضية" في القائمة الرئيسية للمقرر -2 اضغط على Menu من أعلى اليسار -3 ثم اختر Recordings

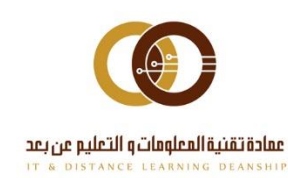

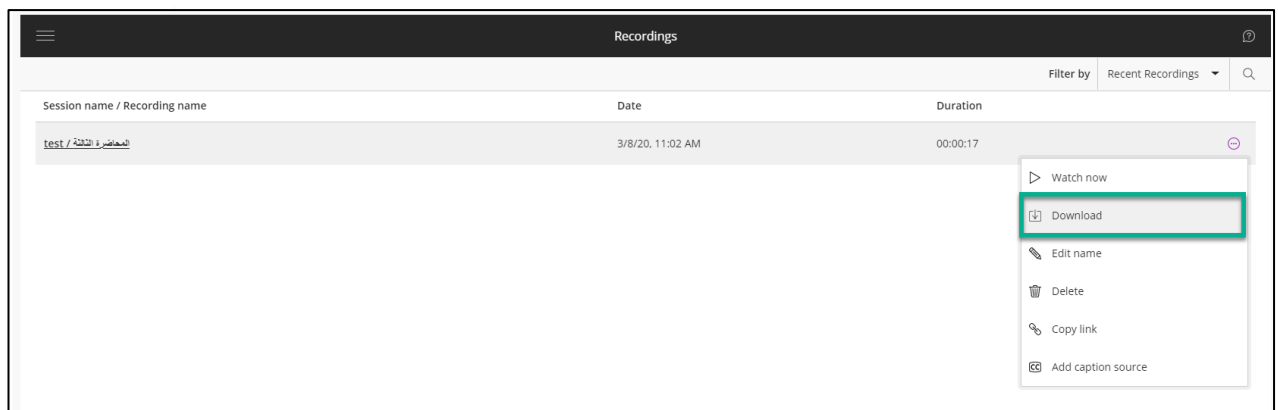

من قائمة option Recording اختر Download

# <span id="page-22-0"></span>**االطالع على تقارير الحضور**

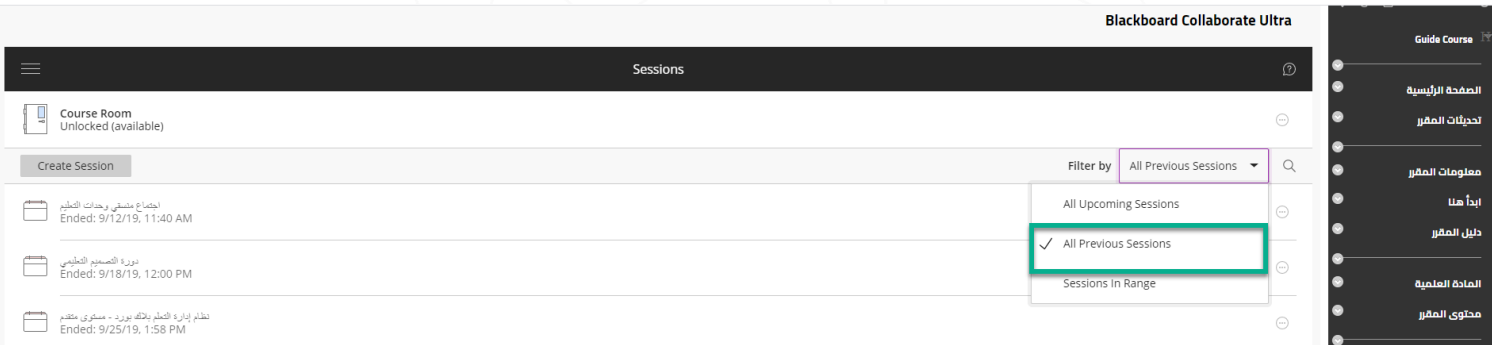

## لإلطالع على تقارير الحضور : في صفحة الفصول االفتراضية من ر.<br>القائمة المنسدلة اختر "All previous session"

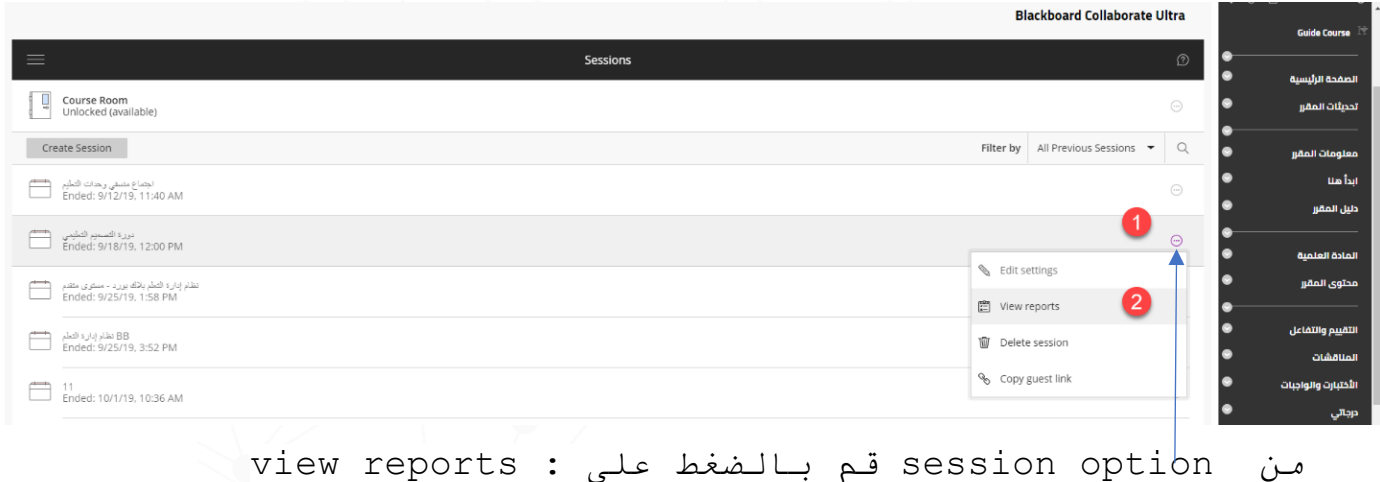

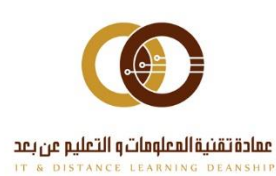

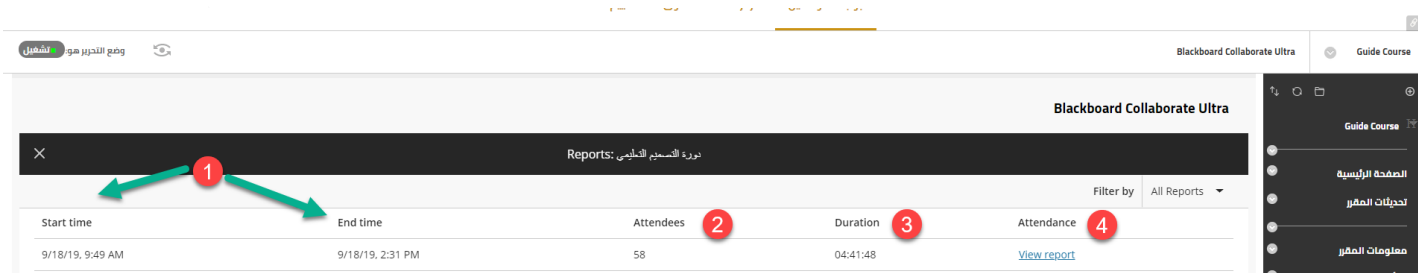

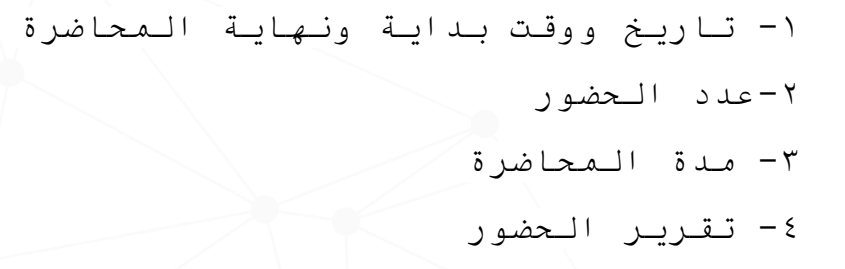

**Blackboard Collaborate Ultra** 

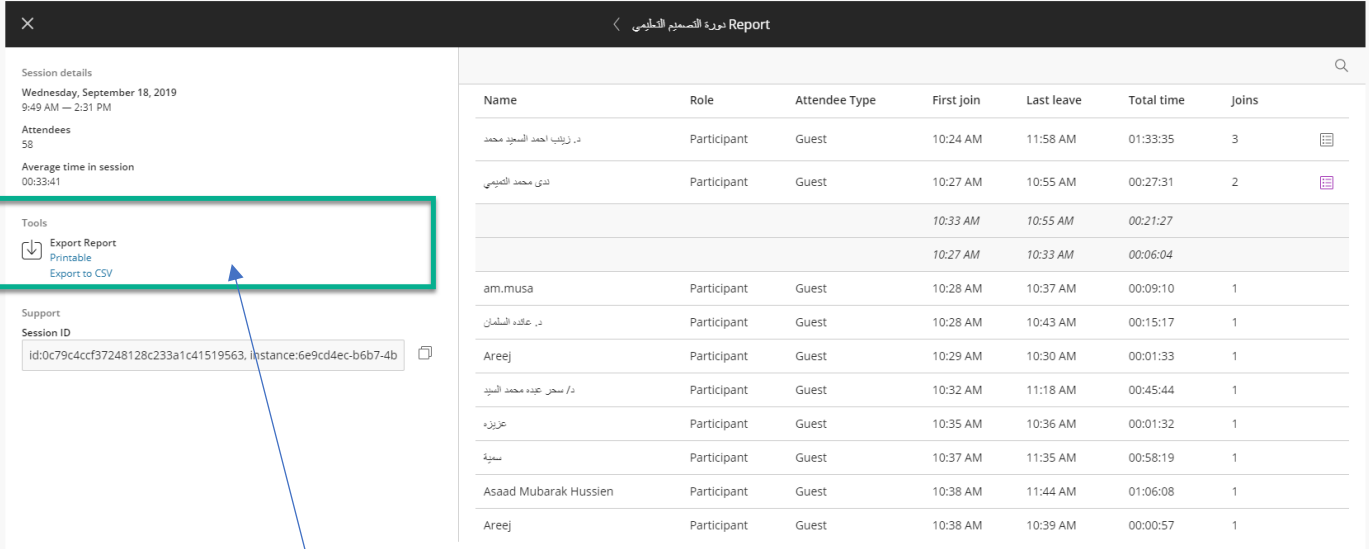

تظهر تقارير الحضور بكامل تفاصيلها ،وبإمكانك طباعتها أو تنزيلها

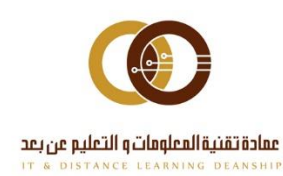

ithelp@psau.edu.sa

#### <span id="page-24-0"></span>**أفضل الممارسات**

## **استعد لمحاضرتك االفتراضية من خالل الخطوات التالية :**

- **قم بجدولة المحاضرة مسبقا .**أرسل إلى الحاضرين )الطالب( ما يتعين عليهم القيام به لحضور محاضرتك .
	- **تحقق من الصوت والفيديو ومشاركة التطبيق** .
- **قم بتحضير المواد الخاصة بك .**ارفع الملفات ور تِّب النوافذ. في المرة األولى التي تقوم فيها بمشاركة شاشة التطبيق، قد يطلب منك المستعرض تثبيت ملحق "مشاركة سطح المكتب ."
- **تحكم في مشاركة الطالب .**استخدم إعداداتك الشخصية وإعدادات المحاضرة لتعيين طريقة تفاعلك مع الطالب أثناء المحاضرة.

**إبدأ المحاضرة عندما تكون مستعدا :**

إن مجرد عدم تـواجدك بـشكل فـعلي فـي نـفـس الـحجرة مـع طلابـك لا يـعـني أن تـكـون الـمحاضرة رتيبة.

- **السماح بالحضور المبكر .**اسمح للمشاركين باالنضمام إلى المحاضرة في وقت مبكر. مما يمنح المشاركون الجدد فرصة التعرف على الحجرة وما يمكنهم القيام به وما ال يمكنهم القيام به. كما يمكنك أن تنضم أنت بنفسك إلى المحاضرة في وقت مبكر للتدرب على استخدام األدوات.
- **تقديم نفسك .**ال تفترض أن يتعرف المشاركون لديك على صوتك. اذكر اسمك عند تحدثك في المرات القليلة األولى. اسمح لهم بالتعرف عليك.
- **تقديم المتحدثين الضيوف** .يمكنك دعوة المتحدث الضيف أو تشجيع مشاركة المجموعة في مقررك الدراسي عن طريق تشجيع أي مشارك ليكون مقداما أو منسقاا. ُيسمح للمقدمين بمشاركة شاشاتهم ورفع صور أو ملفات<sup>R</sup>PowerPoint ، ولكن ال يمكنهم تعديل صالحيات المستخدمين اآلخرين بالطريقة التي يمكن للمنسق القيام بها.
- **قم بتمييز النقاط الرئيسية في عرضك التقديمي** .تنقل خالل العروض التقديمية لـ PowerPoint باستخدام األسهم المتاحة. واستخدم أدوات التعليقات التوضيحية الموجودة في لوح المعلومات أو في العروض التقديمية إلضافة نص، أو مؤشرات، أو أشكال مختلفة.
- <mark>تضمين أسئلة وإجابات .</mark>شجع الطلاب على طرح الأسئلة. فبينما يقوم المزيد من المشاركين بالتحدث، تقوم واجهة Ultra الخاصة بـ Collaborate Blackboard تلقائياا بعرض اسم المتحدث على الشاشة.
- **كتم الصوت لديك عند عدم التحدث .**ال شيء ممكن أن يؤدي إلى تشتيت االنتباه مثل األصوات الخارجية كصوت الكتابة أو المحادثة الجانبية.
- **التواصل بصر يا .**إذا كنت تقوم بمشاركة الفيديو الخاص بك، فانظر نحو الكاميرا وليس نحو المحاضرة. قد يبدو ذلك غريباا ولكنه يساعد المشاركين على الشعور بأنهم جزء من المحاضرة وليسوا معزولين عنها.

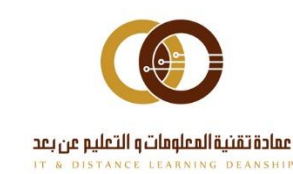

ithelp@psau.edu.sa